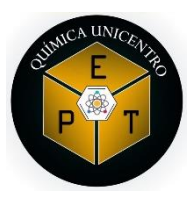

### **UNIVERSIDADE ESTADUAL DO CENTRO-OESTE**

### **PET QUÍMICA**

Minicurso do software: ACD/ChemSketch Freeware

# **↓ INTRODUÇÃO**

O software apresentado busca facilitar a montagem de inúmeras moléculas, além de proporcionar a visualização em 3D e diversas outras ferramentas.

# **+ INSTALAÇÃO**

- 1- Acesse o seguinte link: [https://www.acdlabs.com/resources/freeware/chemsketch/do](https://www.acdlabs.com/resources/freeware/chemsketch/download.php) [wnload.php](https://www.acdlabs.com/resources/freeware/chemsketch/download.php)
- 2- Preencha os dados solicitados.
- 3- Você irá receber um código por e-mail, coloque-o no campo solicitado e o download será iniciado.
- 4- Após o termino do download, siga o seguinte passo a passo:
	- A) Localize o arquivo baixado.
		- Provavelmente, está localizado na pasta C: \ Usuários \ "SEU NOME" \ Downloads no seu disco rígido.
	- B) Descompacte o arquivo (clique com o botão direito do mouse e escolha 'Extrair Aqui') e clique duas vezes no arquivo .exe para iniciar a instalação. O Assistente de configuração da Web do ACD / Labs Software é exibido.
	- C) Clique em Avançar.
	- D) Escolha a opção para aceitar o contrato de licença e clique em Avançar.

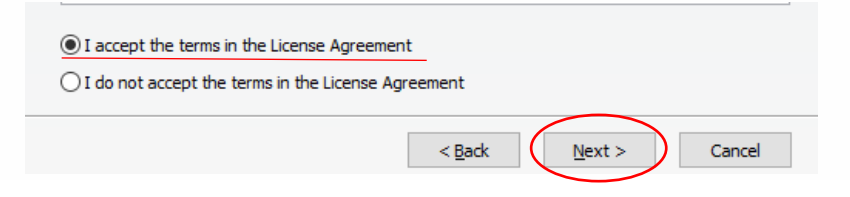

- E) Limpe todos os componentes opcionais que você não deseja instalar (recomenda-se a instalação de todos os componentes para fornecer acesso a todos os recursos do software) e clique em Avançar.
- F) Clique em instalar.
- G) Clique em Finish.

# $\downarrow$  O SOFTWARE

Após o término da instalação, abra o software que aparecerá da seguinte forma:

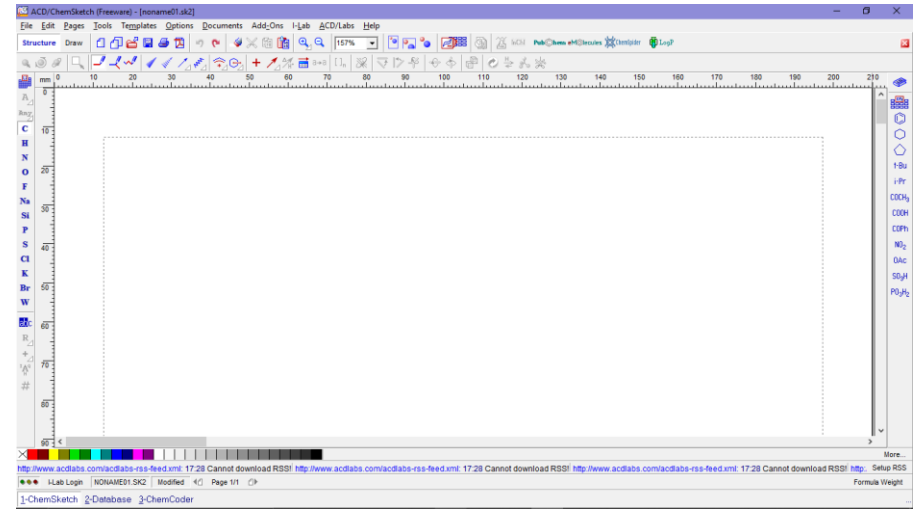

## **FERRAMENTAS**

No menu superior do software apresenta-se as ferramentas mais básicas do software. As principais delas serão apresentadas de acordo com as figuras geométricas selecionadas abaixo:

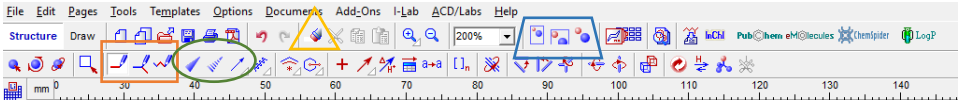

Retângulo: função utilizada para a formação de cadeias carbônicas.

#### a) Cadeia principal

Clique na área em branco e aparecerá um grupo CH4, para continuar a cadeia, clique nesse grupo, continue clicando sempre no ultimo carbono para a formação da cadeia principal.

Primeira opção: forma cadeias abertas.

Segunda opção: forma cadeias fechadas(ciclos).

Terceira opção: forma cadeias em cadeira.

b) Ramificações

Caso você precise de um carbono com ramificação, desenhe a cadeia principal e clique no carbono onde ficará a ramificação.

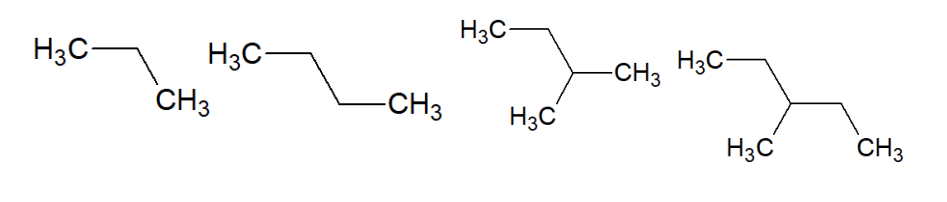

 $(a)$  (b)

Elipse: utilizado para mostrar a tridimensionalidade da molécula.

Clique na ligação desejada de acordo com as seguintes opções:

Primeira opção: à frente do plano.

Segunda opção: atrás do plano.

Terceira opção: ligação coordenada.

Figura 1- Exemplo da aplicação da ferramenta*.*

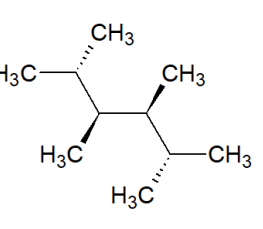

Triângulo: utilizada para apagar, borracha.

Basta clicar na opção borracha, e em seguida no grupo que deseja apagar.

Trapézio: formato da área em branco.

Basta clicar em uma das opções e escolher a mais adequada a sua necessidade.

Primeira opção: a página inteira aparecerá.

Segunda opção: aparecerá o início da página.

Terceira opção: será aproximado o local utilizado.

## FERRAMENTAS LATERAIS

### Menu esquerdo:

Bung  $\overline{\mathbf{c}}$  $\mathbf{H}$  $\overline{\mathbf{N}}$  $\bullet$  $\mathbf F$ Na Si  $\mathbf{P}$  $\frac{s}{\alpha}$  $\bf K$ Br w

O menu mostrado ao lado é constituído por algumas ferramentas relacionados aos elementos químicos utilizados nas moléculas.

De acordo com as figuras geométricas mostradas na imagem ao lado você pode ter conhecimento do funcionamento da ferramenta:

Retângulo: alguns exemplos de elementos químicos.

Quando você desejar construir uma molécula com os elementos mostrados, basta você clicar neles e em seguida no painel de desenho.

Losango: tabela periódica do software.

Para utilizar a função, basta clicar no ícone mostrado e escolher o elemento desejado.

Também será fornecido algumas informações físico-químicas a respeito do átomo selecionado.

Circulo: opção para dar nome a um átomo ou íon não encontrado no banco de dados do software.

Para utilizar a função, basta clicar no ícone mostrado e digitar o que você deseja inserir e clicar em insert.

#### Menu direito:

Ū ló

COCH<sub>3</sub> COOH

> 0Ac SO<sub>o</sub>F

O menu mostrado ao lado é constituído por radicais.

 $\Diamond$ Retângulo: alguns exemplos de radicais. t-Bu i-Pr

Para utilizar a função, basta clicar no radical desejado.

COPh Círculo: tabela de radicais.  $NO<sub>2</sub>$ 

> Para utilizar a função, clique no ícone e escolha o radical desejado.

**LIGAÇÕES QUÍMICAS:** 

Ligação dupla: basta clicar uma vez na ligação simples entre átomos que você deseja acrescentar a ligação dupla.

Ligação tripla: basta clicar duas vezes na ligação simples entre átomos que você deseja acrescentar a ligação dupla.

## **↓ VISUALIZAÇÃO EM 3D:**

File Edit Pages Tools Templates Options Documents Add-Ons I-Lab ACD/Labs Help - ▲ ● ● ロブイベイイズ/データ + ノダ画→ ロ ※ マウギ ← トー ● ● → よ

Após a montagem da molécula, basta clicar no ícone mostrado no quadrado da imagem e será possível visualizar a molécula em 3D.